# **Installation and Connecting OSD screen introduction**

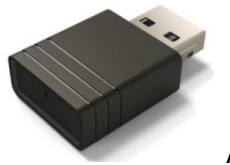

Acer UWA5

This page is the projector wireless display standby page for first boot up:

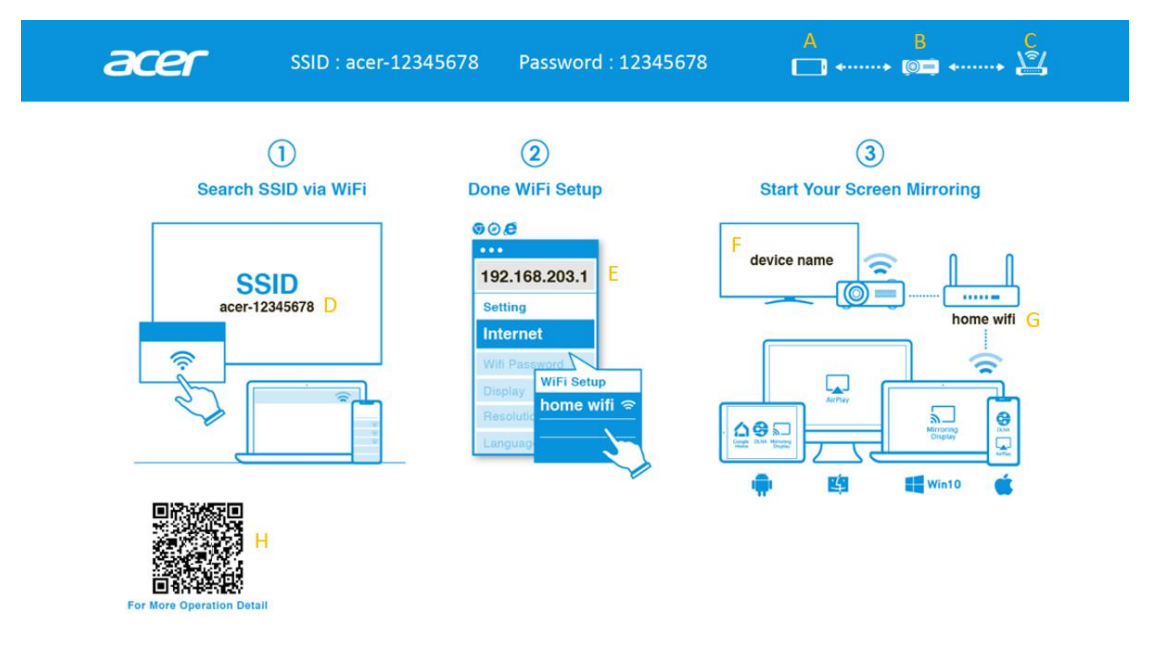

- A: The user's device.
- B: Projector.
- C: Router, ex: Home WiFi, company WiFi.
- 
- D: Projector's SSID, need to plug in UWA5 first.<br>E: Projector's IP address for web setting, need user's device connected to projector first. \*IP address will change if projector connect to router.
- F: Device name, will show on after projector connected to router.
- G: Router's name.
- H: QR code for function description.

# **1.How to setup the client at 1 st time:**

### **Step 1, Make sure your projector plug in UWA5 dongle.**

 $\checkmark$  If no plug in UWA5, the UI will not show the SSID and password, only show the ID.

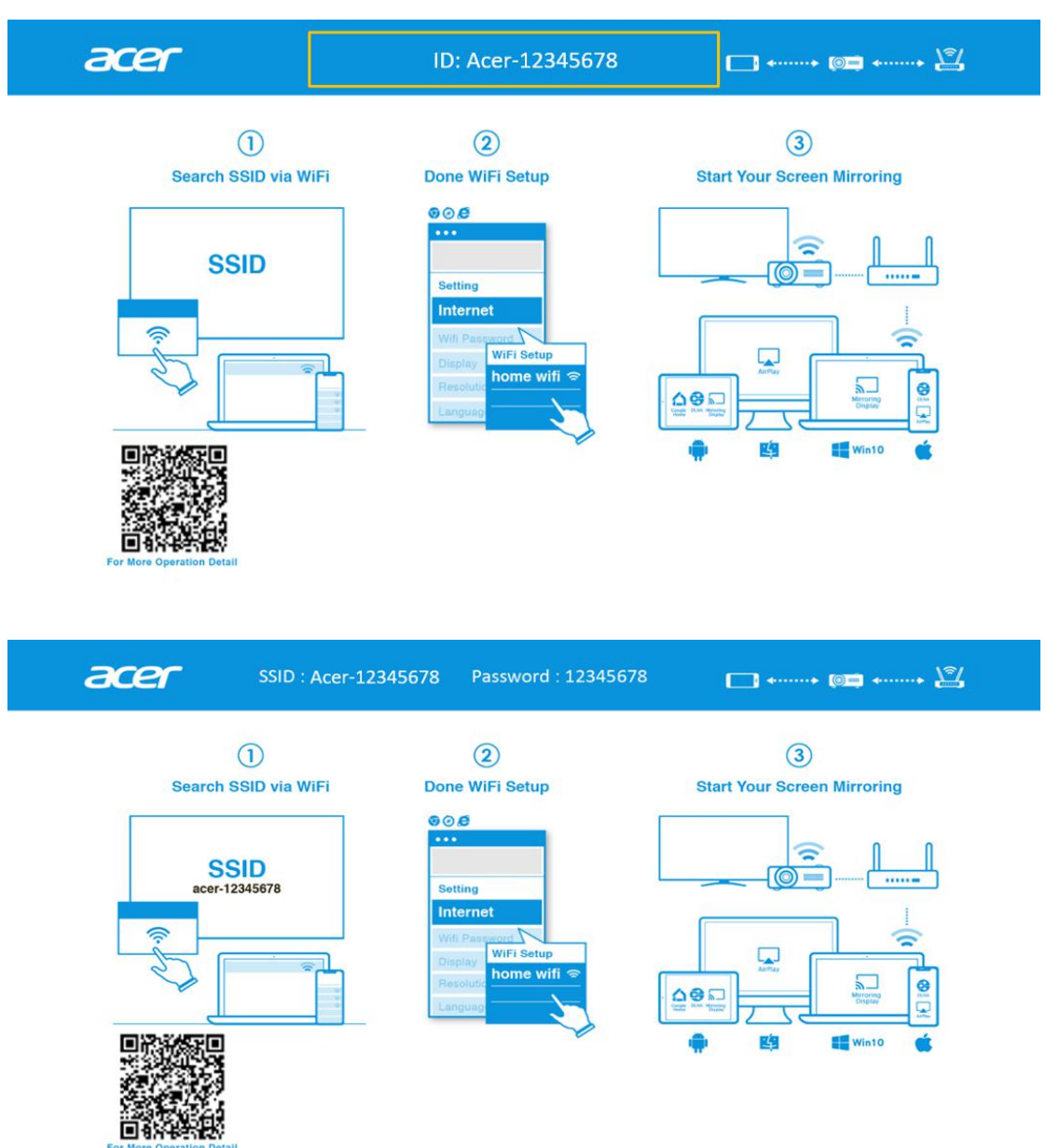

#### **Step 2, Connect your device to projector by Wi-Fi.**

- $\checkmark$  Opens the WiFi settings on NB / PC / Smartphone / Tablet and find the SSID which is Acer-XXXXXXXX and connect it.
- $\checkmark$  When success connected, the projector's IP address will appear on  $\hat{a}$  and the SSID

will disappear on  $\overline{0}$ .

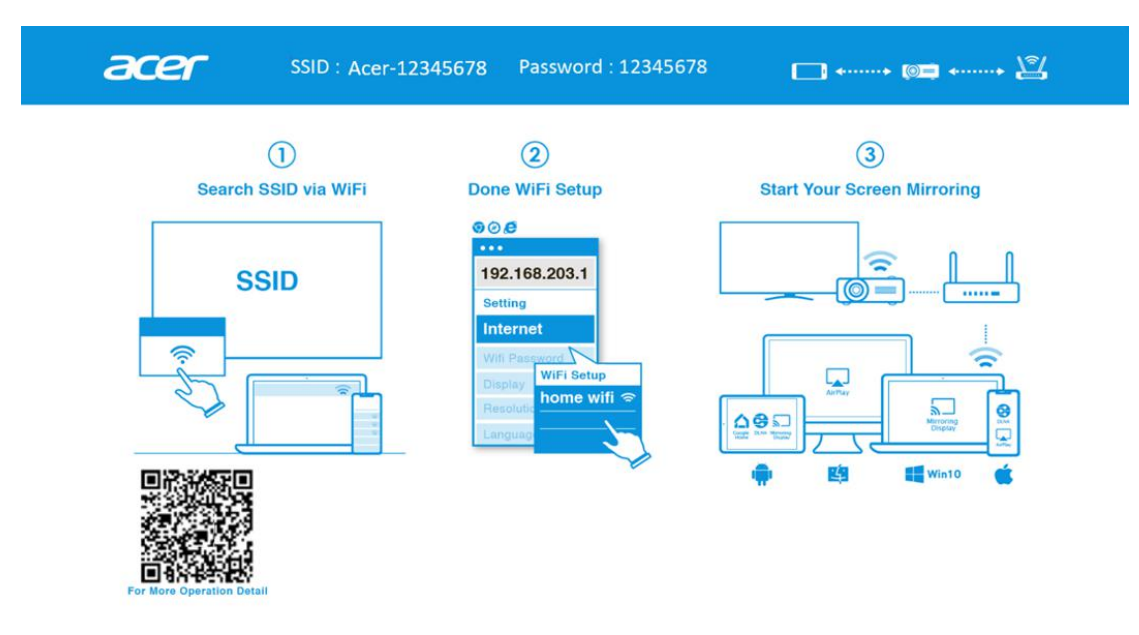

 $\checkmark$  User can do the "Miracast", "Airplay mirroring" in the step.

#### **Step 3, Client setting for projector's wireless setup**

- $\checkmark$  After Step2, open the device's web browser and enter the IP address (192.168.203.1) into setting page.
- $\checkmark$  Select the router which want to connect.

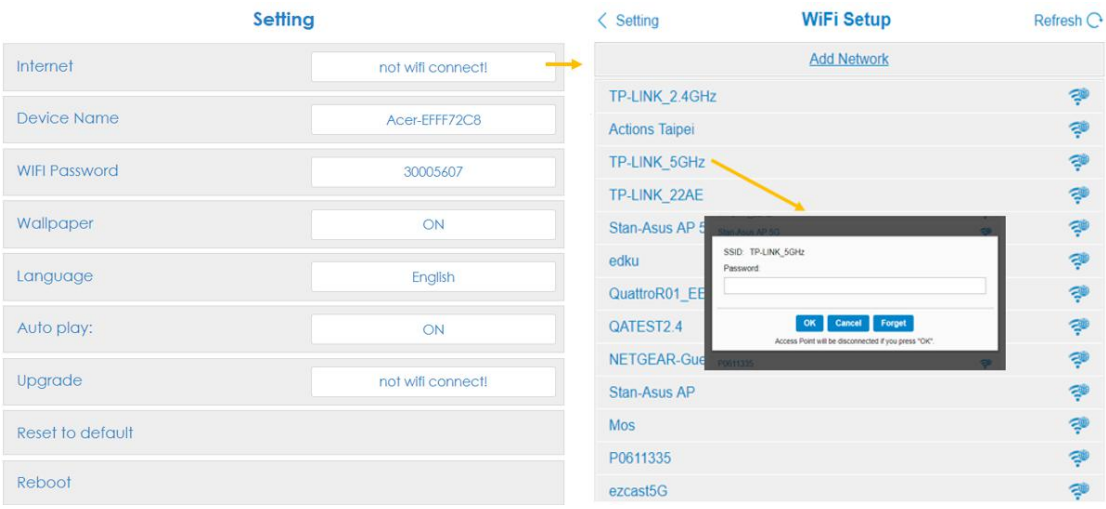

 $\checkmark$  After setting, the projector wireless display standby page will switch as below, the SSID and PWD information will replace to device name and router name.

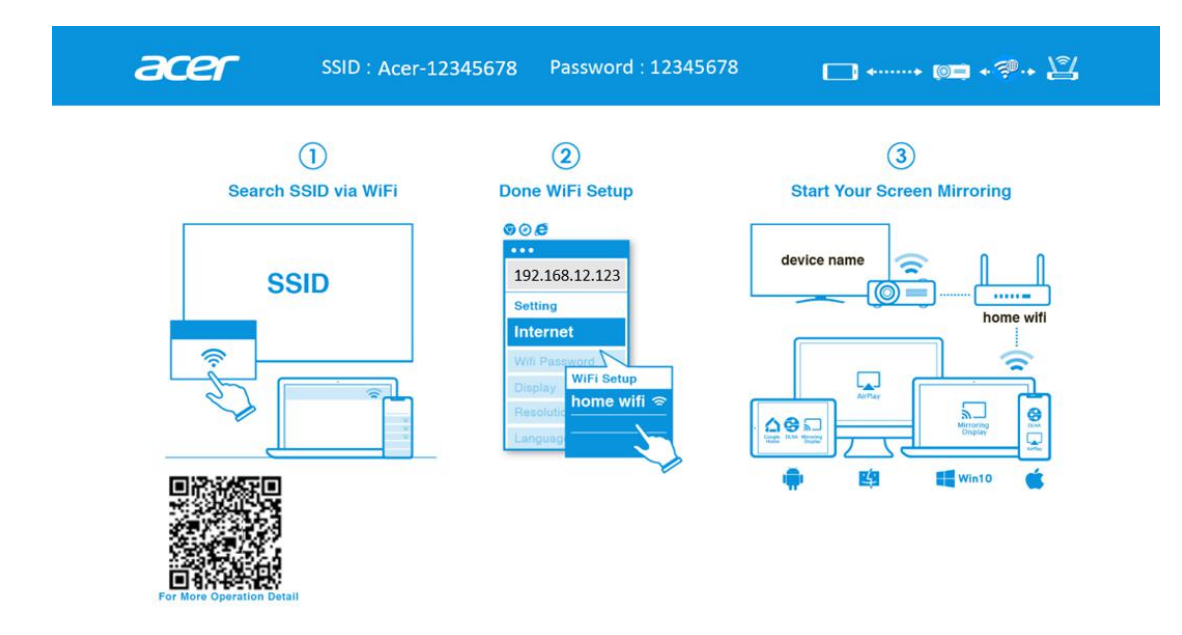

#### **Step 4, Display**

- $\checkmark$  Connect your device's Wi-Fi to the router which is same with projector.
- $\checkmark$  Start to use Miracast, Airplay, DLNA and Google mirror on your device.

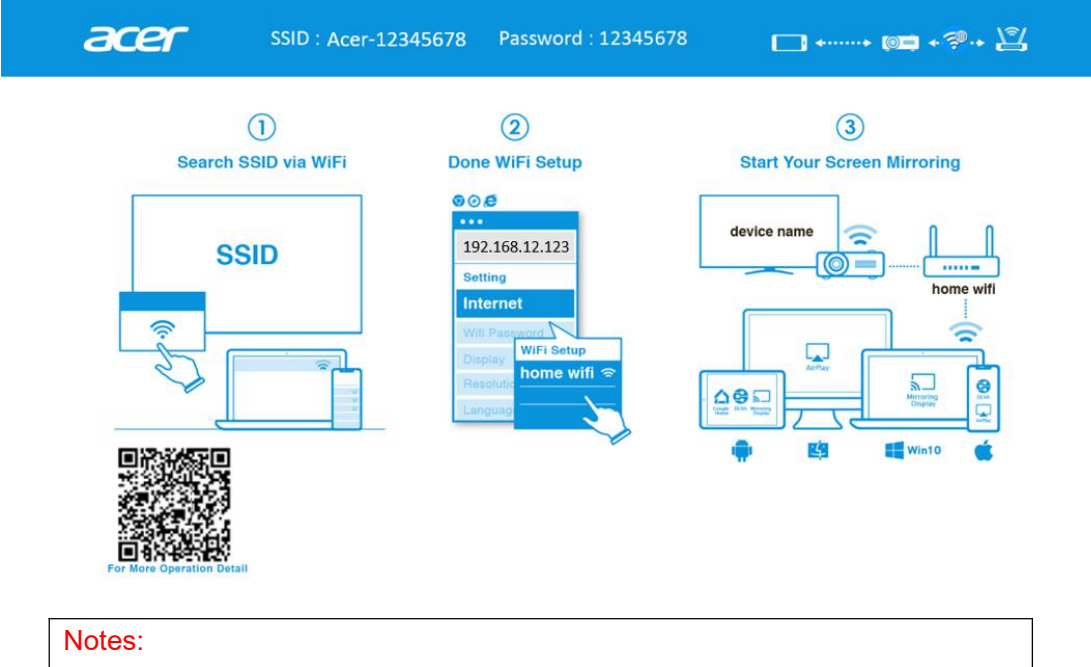

- 1. Miracast is mainly for static document presentation.
- 2. Video mirroring may cause voice and image lag.

# **2.How to do wireless display**

#### **Android:**

- 1. Select mirroring function in the setting of your phone and find "Acer-xxxxxxxx" device in the device list to start your mirroring.
- 2. Please notice the naming of mirroring function varies different brands and compatibility Android 5.0 or above.

Samsung S series:

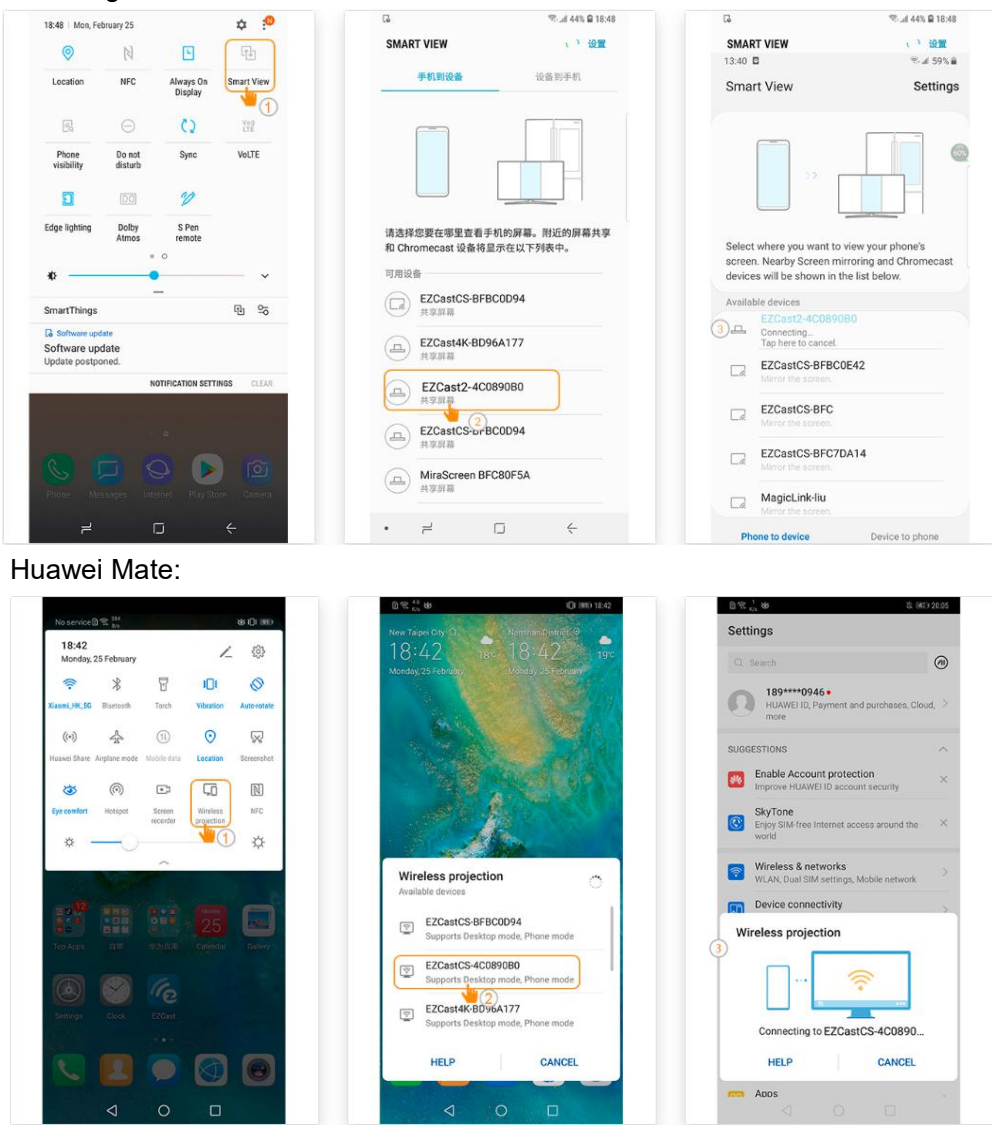

#### **iPhone**

- 1. Make sure both of your projector and mobile are connected to the same Wi-Fi router.
- 2. Go for Screen Mirroring of your mobile and select the "Acer-xxxxxxxx" shown on the list to start projection.
- 3. Compatibility iOS 13 or above.
- 4. Not support DRM content (like Netflix, iTunes video, Disney+)

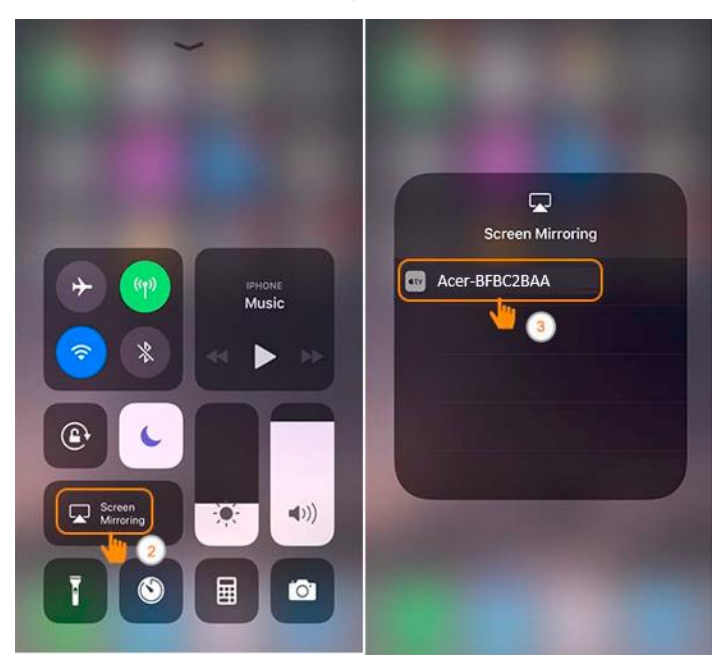

#### **Windows 10**

1. Click quick key by  $\blacksquare + K$  on the computer, and connect to the device named by

"Acer-xxxxxxxx" to start your projection.

- 2. The connecting may need few seconds.
- 3. Please upgrade your Windows 10's operation system to the last version.

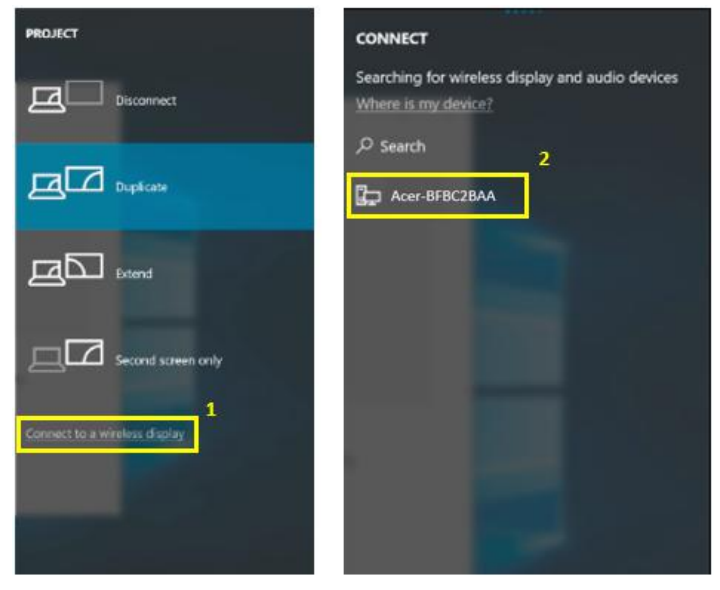

#### **MacOS**

- 1. Make sure both of your projector and computer are connected the same Wi-Fi router.
- 2. Click for Screen Mirroring icon on your computer and select the "Acer-xxxxxxxx" in the device list to start your projection,

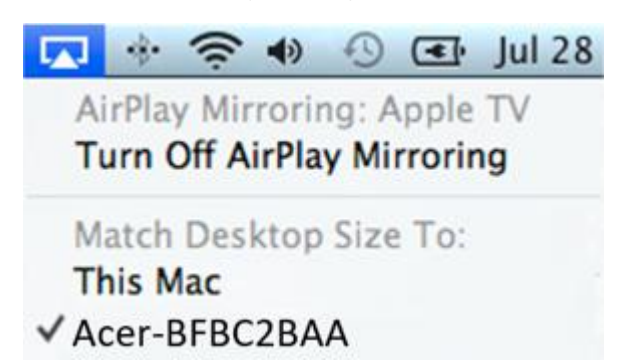

#### **Google Home Screen Mirroring (Android only)**

- 1. Download and install Google Home app from Google Play Store.
- 2. Make sure both of your projector and computer are connected the same Wi-Fi router.
- 3. Enable Google Home app and go to Account>>Mirror Device>>select the "Acer-xxxxxxxx" in device list to start your projection.
- 4. Not support DRM content (like Netflix, iTunes video, Disney+)

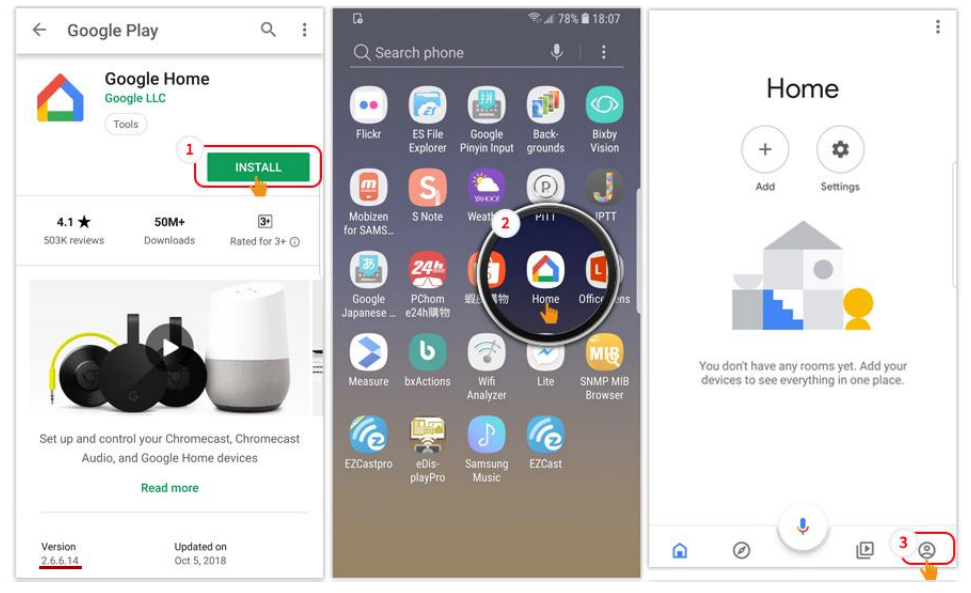

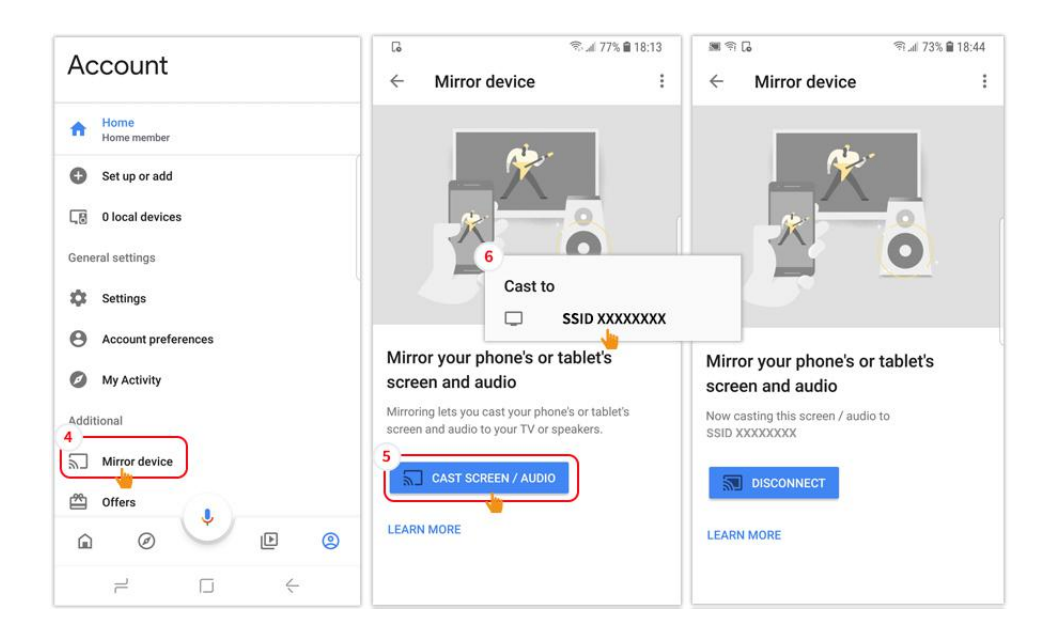

#### **DLNA**

- 1. Download and install cloud video app like 優酷, 愛奇藝, 騰訊視頻.
- 2. Make sure both of your projector and computer are connected the same Wi-Fi router.
- 3. Launch cloud video app and click the DLNA icon to select the "Acer-xxxxxxxx" in device list to start your projection.

愛奇藝:

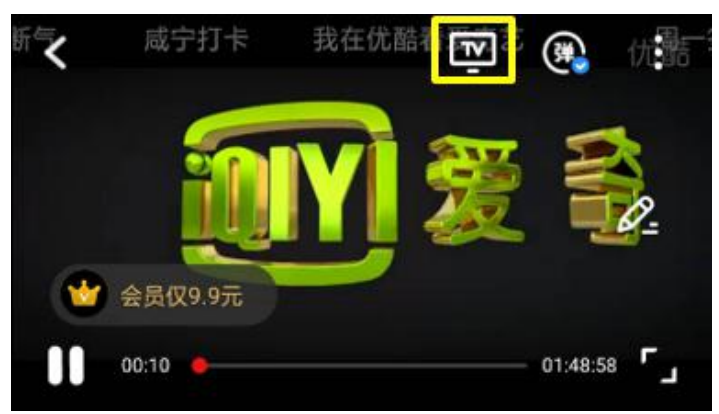

優酷:

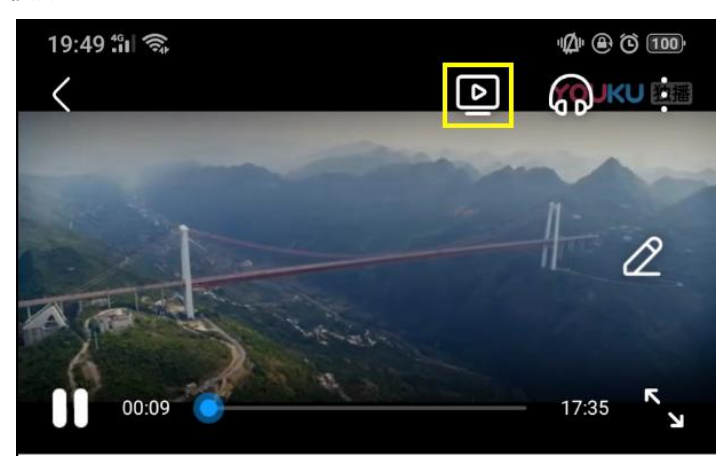

## **3. Projector's wireless setting**

Launch device's web browser and enter the projector's wireless IP address to open the setting page for projector.

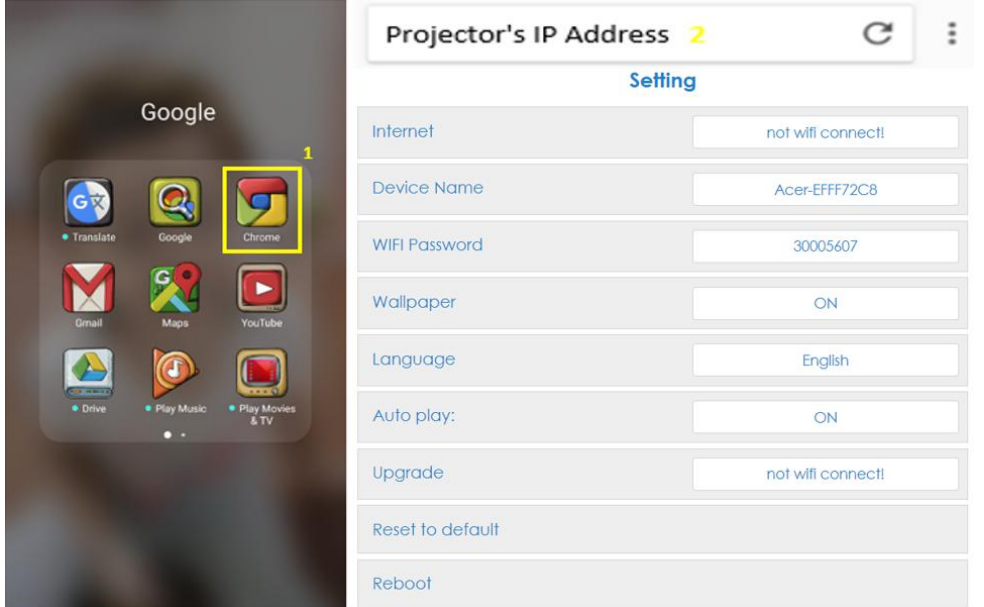

 $\checkmark$  Internet

Projector's wireless client setting, it can enable the Airplay streaming, DLNA and Google mirror function.

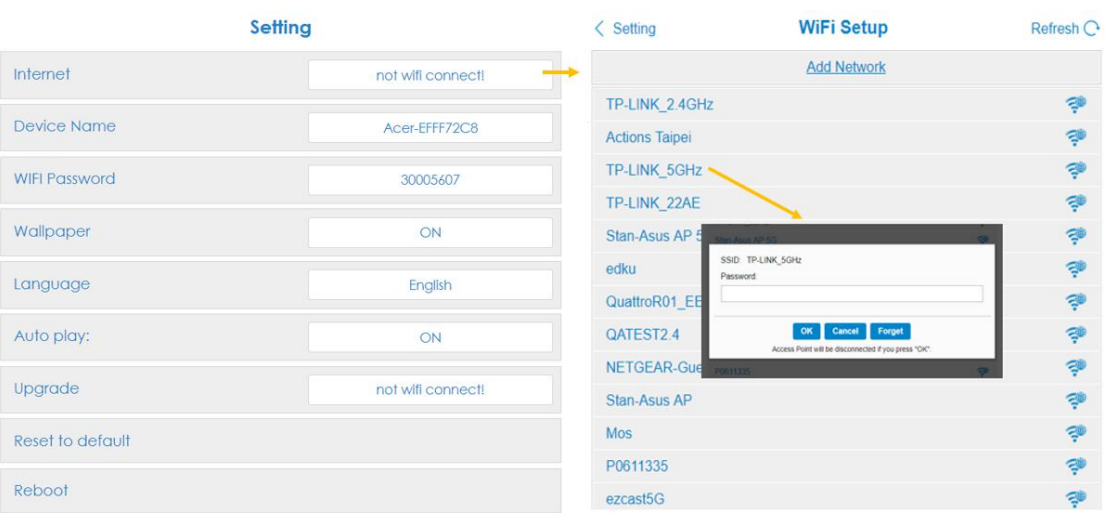

 $\checkmark$  Device name

- Default same with SSID/ID, and User could modify it.

- $\checkmark$  WiFi password
	- Support 0~9 and a~z, user could modify it.
- $\checkmark$  Wallpaper
	- When connected on router then show the picture slide show form cloud.
- $\checkmark$  Language
	- Default auto (depend on user's device), user could change the language for web

page.

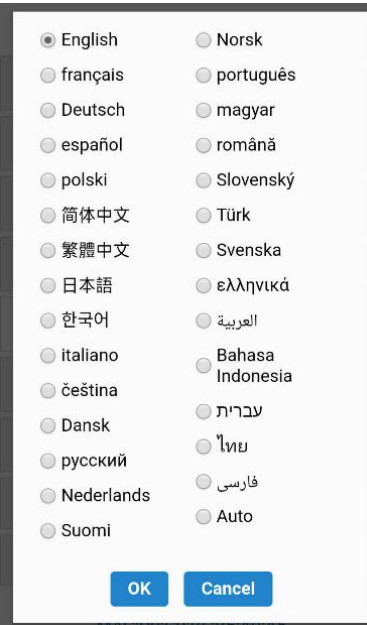

 $\checkmark$  Upgrade

Please make sure both of projector and user's device were connected the same Wi-Fi router.( follow step 1~3 in item 1 to set the internet)

Setting 本地版本: 3 Internet not wifi connect! 18378000 伺服器版本: Device Name Acer-EFFF72C8 18703000 **WIFI Password** 30005607 Cancel  $\overline{\mathbf{2}}$  $\vert$  ok  $\vert$ Wallpaper ON 20x1080\_60R **Resolution** 1920x1080\_60P Language English Language Auto play: ON EZAir mode Upgrade not wifi connect! uto play: Reset to default Upgrade lpgrade 18378000 eset to defau Reboot

Please type in projector's wireless page's IP in the web browser.

Upgrade UI on projector:

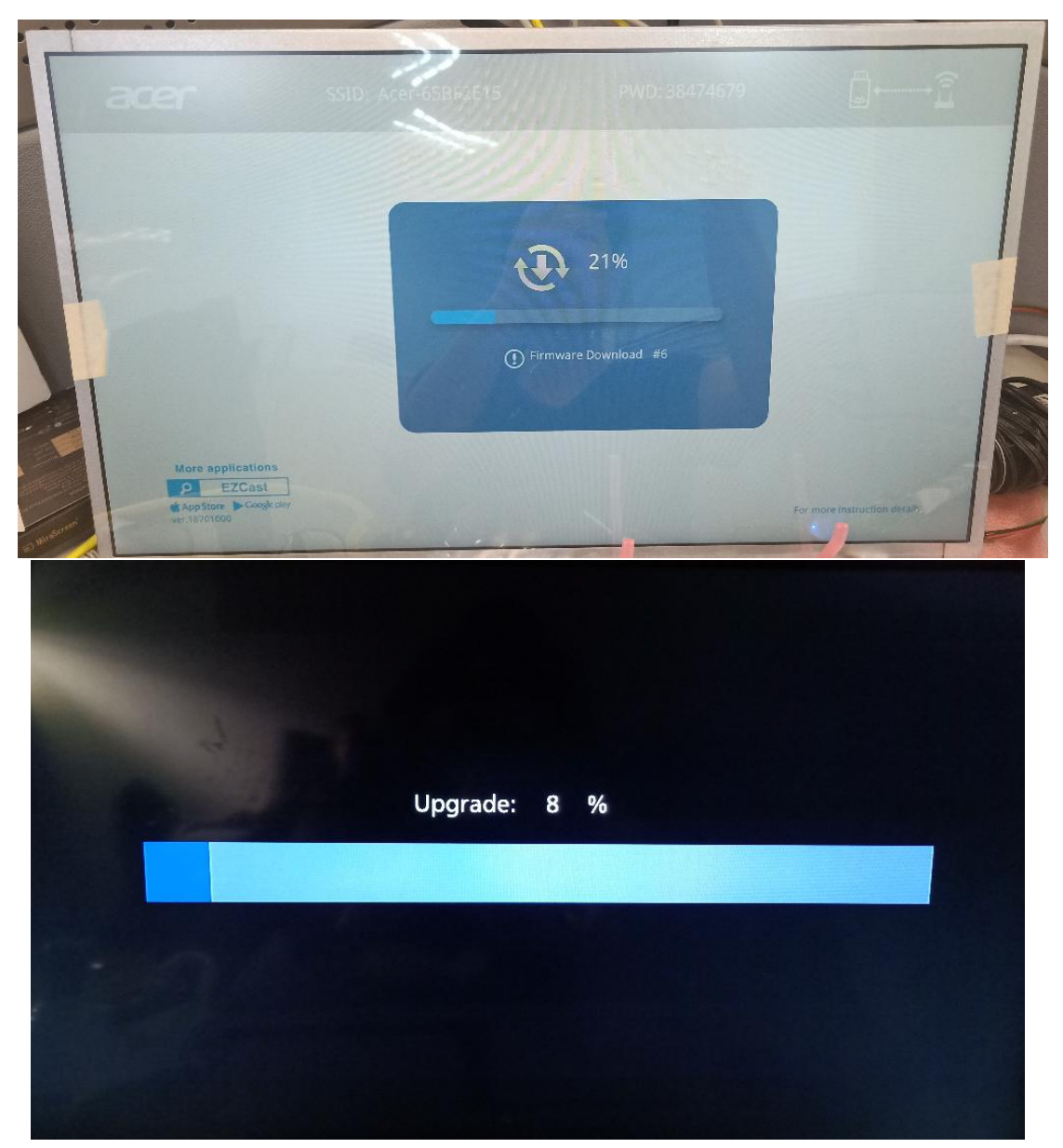

It will auto reboot when upgrade finished.

 $\checkmark$  Reset to default Set all settings to the default.

# **7.Other Important Notice**

**\*\*Remove AC3, 3GP, RMVB, DTS, DiVX, MPEG2 support.**

**Supported WiFi Dongles:** UWA5.

**Wireless transmission distance:** < 5 m.

### **System requirement (Mobile/NB/Desktop)**

 $\checkmark$  Windows OS

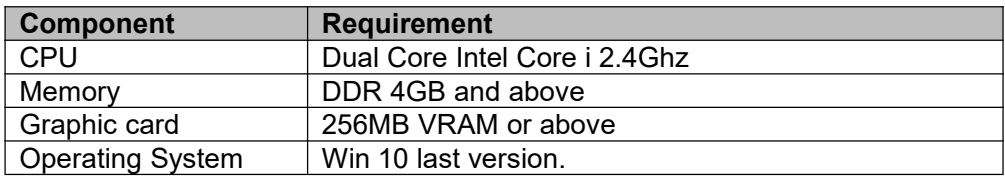

#### $\checkmark$  Mac OS

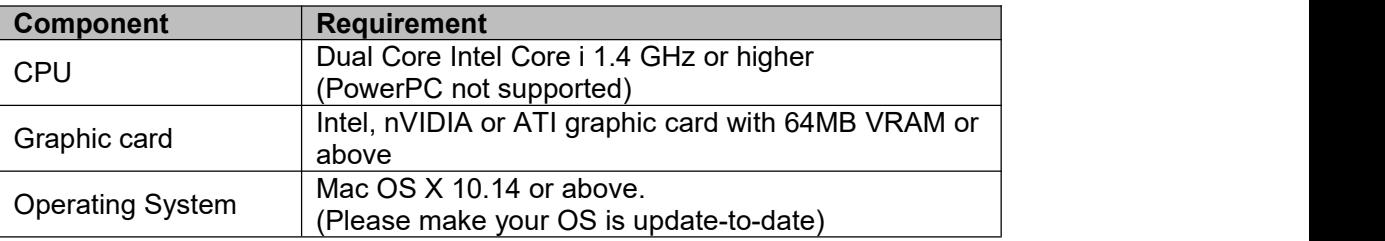

### $\checkmark$  Android System

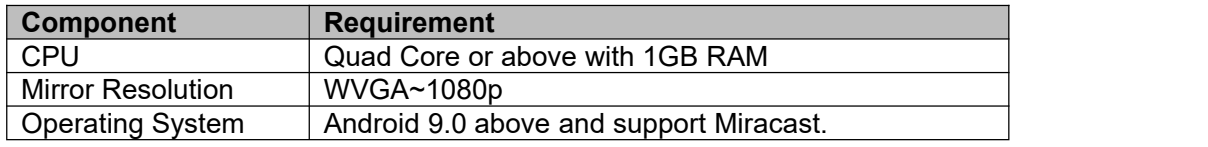

### iOS System

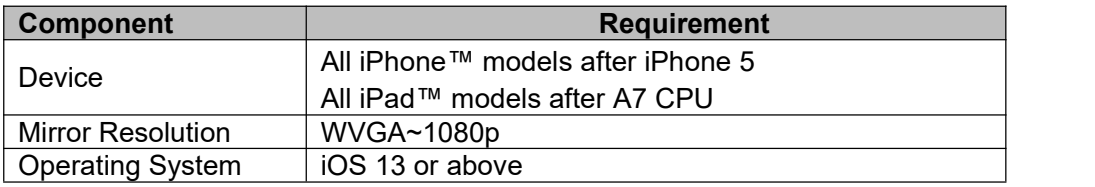